# EASYTRON Connect Einzelraumregelung

:: EASYTRON Connect

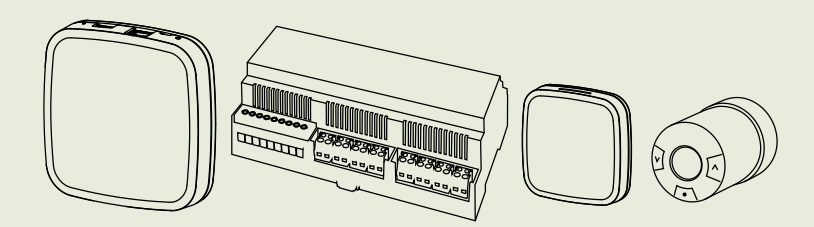

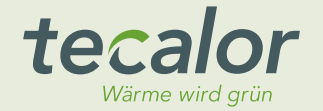

### INHALT

#### [BEDIENUNG](#page-2-0)

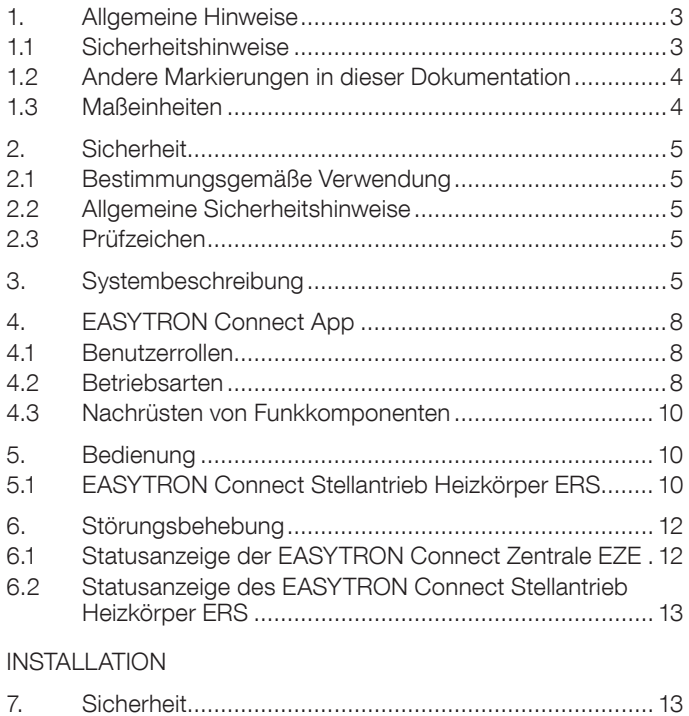

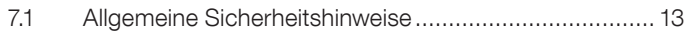

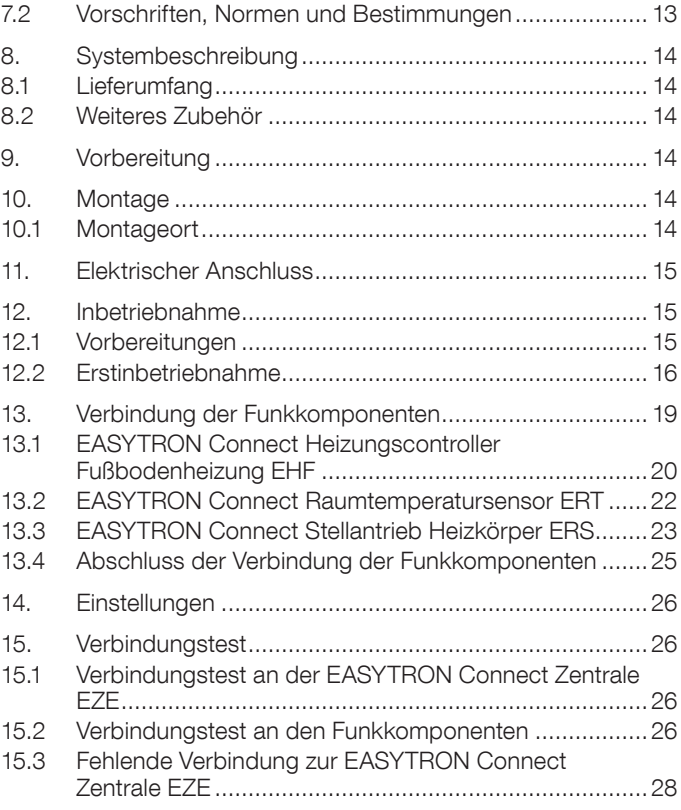

### <span id="page-2-0"></span>**BEDIENUNG**

#### Allgemeine Hinweise

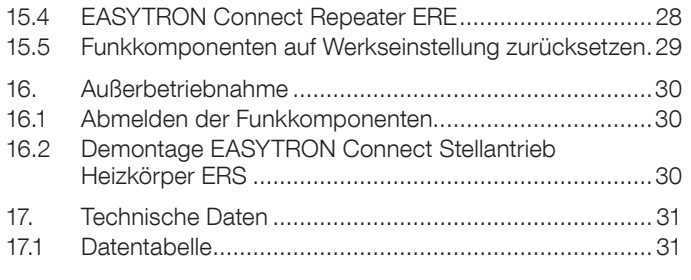

#### [KUNDENDIENST UND GARANTIE](#page-33-0)

#### [UMWELT UND RECYCLING](#page-35-0)

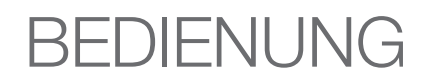

### 1. Allgemeine Hinweise

Das Kapitel "Bedienung" richtet sich an den Gerätebenutzer und den Fachhandwerker.

Das Kapitel "Installation" richtet sich an den Fachhandwerker.

#### • Hinweis

Lesen Sie diese Anleitung vor dem Gebrauch sorgfältig durch und bewahren Sie sie auf. Geben Sie die Anleitung ggf. an einen nachfolgenden Benutzer weiter.

#### 1.1 Sicherheitshinweise

#### 1.1.1 Aufbau von Sicherheitshinweisen

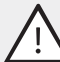

SIGNALWORT Art der Gefahr Hier stehen mögliche Folgen bei Nichtbeachtung des Sicherheitshinweises.

**F** Hier stehen Maßnahmen zur Abwehr der Gefahr.

### <span id="page-3-0"></span>**BEDIENUNG**

### Allgemeine Hinweise

#### 1.1.2 Symbole, Art der Gefahr

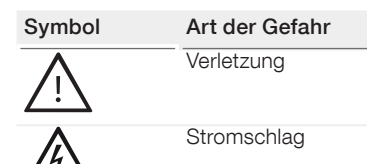

#### 1.2 Andere Markierungen in dieser Dokumentation

# $\prod_{\Delta\parallel_{\alpha\alpha\gamma}}^{\text{minwise}}$

Allgemeine Hinweise werden mit dem nebenstehenden Symbol gekennzeichnet.

f Lesen Sie die Hinweistexte sorgfältig durch.

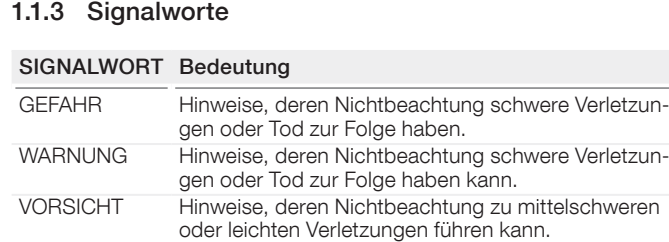

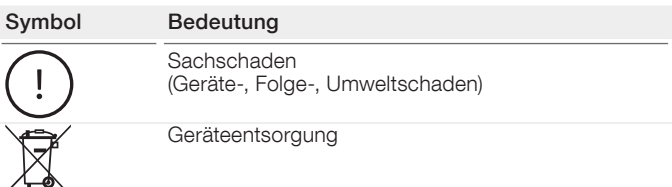

**F** Dieses Symbol zeigt Ihnen, dass Sie etwas tun müssen. Die erforderlichen Handlungen werden Schritt für Schritt beschrieben.

#### 1.3 Maßeinheiten

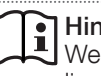

il Hinweis

Wenn nicht anders angegeben, sind alle Maße in Millimeter.

### <span id="page-4-0"></span>Bedienung **Sicherheit**

### 2. Sicherheit

#### 2.1 Bestimmungsgemäße Verwendung

Das Gerät ist für den Einsatz im häuslichen Umfeld vorgesehen. Es kann von nicht eingewiesenen Personen sicher bedient werden. In nicht häuslicher Umgebung, z. B. im Kleingewerbe, kann das Gerät ebenfalls verwendet werden, sofern die Benutzung in gleicher Weise erfolat.

Eine andere oder darüber hinausgehende Benutzung gilt als nicht bestimmungsgemäß. Zum bestimmungsgemäßen Gebrauch gehört auch das Beachten dieser Anleitung sowie der Anleitungen für eingesetztes Zubehör.

#### 2.2 Allgemeine Sicherheitshinweise

#### WARNUNG Verletzung

Das Gerät kann von Kindern ab 8 Jahren sowie von Personen mit verringerten physischen, sensorischen oder mentalen Fähigkeiten oder Mangel an Erfahrung und Wissen benutzt werden, wenn sie beaufsichtigt werden oder bezüglich des sicheren Gebrauchs des Gerätes unterwiesen wurden und die daraus resultierenden Gefahren verstanden haben. Kinder dürfen nicht mit dem Gerät spielen. Reinigung und Benutzer-Wartung dürfen nicht von Kindern ohne Beaufsichtigung durchgeführt werden.

#### 2.3 Prüfzeichen

Siehe Typenschild am Gerät.

## 3. Systembeschreibung

# $\prod_{k=1}^{\infty}$  Hinweis

f Verwenden Sie zur Bedienung des Systems Google Chrome, Safari oder Mozilla Firefox mit der aktuellsten Version.

#### Hinweis

Die Bezeichnung "Wärmepumpe" umfasst sowohl Wärmepumpen als auch Lüftungs-Integralgeräte.

### **BEDIFNI ING** Systembeschreibung

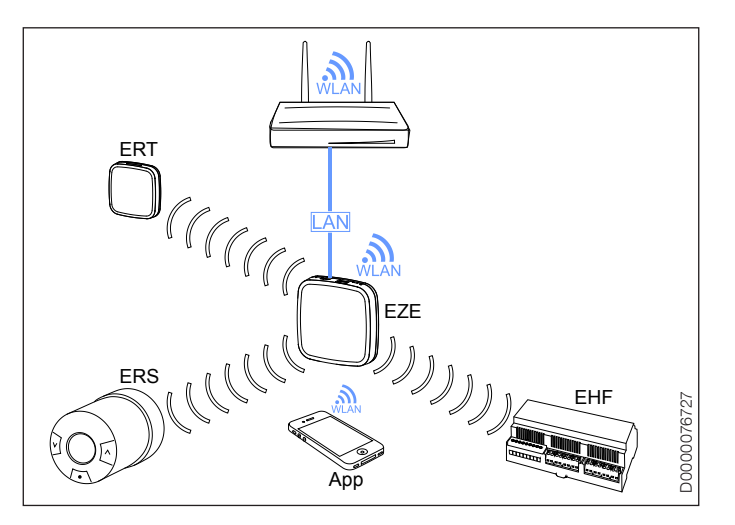

Mit dem EASYTRON Connect System wird die Einzelraumregelung von Heizungssystemen in Gebäuden realisiert. Das System kann über das ISG web mit einer Wärmepumpe verbunden werden oder autark arbeiten. Wenn das System mit einer Wärmepumpe verbunden ist, ist eine Einzelraumregelung mit Bedarfsanforderung möglich. Die Bedienung kann über die EASYTRON Connect App erfolgen.

Wenn eine Wärmepumpe in das System integriert ist, ergeben sich folgende Funktionen:

- Das System kann für die verbundenen Heizkreise die Heizkurven der Wärmepumpe optimieren.
- ::: Das System kann für das Abtauen der Wärmepumpe alle Heizkreise öffnen.
- ::: Das System ermöglicht die Festlegung von Räumen, die von der Wärmepumpe gekühlt werden sollen.

Das System kann für Heizungen mit Wandheizkörpern oder Fußbodenheizungen eingesetzt werden. Wenn in der Heizungsanlage ein Warmwasserspeicher integriert ist, kann das System die Warmwasserbereitung beeinflussen.

Mit dem System können 24 Räume geregelt werden. In jedem Raum können maximal vier Stellantriebe für Heizkörper oder Kanäle für die Fußbodenheizung angesteuert werden.

In Verbindung mit einer Regelung für Fußbodenheizungen ist ein Raumtemperatursensor pro Raum notwendig.

In das System können die folgenden Komponenten integriert werden:

#### EASYTRON Connect Zentrale EZE

Das Gerät ist die zentrale Steuer- und Regeleinheit und Kommunikationsschnittstelle des Systems, das Informationen der anderen Funkkomponenten erhält und an diese Funkkomponenten versendet. Das Gerät ist über Funk (Z-Wave) mit den Funkkomponenten verbunden.

### Bedienung

#### Systembeschreibung

Die Kommunikation mit der Wärmepumpe erfolgt über das ISG web (Internet Service Gateway).

#### EASYTRON Connect Heizungscontroller Fußbodenheizung EHF

Das Gerät regelt die Fußbodenheizung. Mit dem Gerät können acht Kanäle mit jeweils bis zu drei thermoelektrischen Stellantrieben (EFS, nicht im Lieferumfang) geregelt werden.

In dem Gerät ist ein Repeater zur Verbesserung der Funkabdeckung integriert.

#### EASYTRON Connect Raumtemperatursensor ERT

Das Gerät erfasst die Raum-Ist-Temperatur in Räumen mit Fußbodenheizung.

#### EASYTRON Connect Stellantrieb Heizkörper ERS

Mit dem Gerät können Heizkörper über Funk geregelt werden.

Die Stellantriebe passen auf alle gängigen Markenventile mit M30 x 1,5mm-Anschluss oder RA-Adapter. Für Heizungsventile mit RAV und RAVL-Anschluss sind entsprechende Adapter verfügbar. Weitere Adapter sind über den Fachhandel erhältlich.

#### EASYTRON Connect Repeater ERE

Mit dem Gerät kann die Funkabdeckung verbessert werden.

#### EASYTRON Installationsstick EIW (WLAN) und EASYTRON Connect Installationskit EIL (LAN)

Mit diesen Produkten wird die Einrichtung des Systems erleichtert. Eine Einwahl in das Kundennetzwerk ist nicht notwendig.

#### EASYTRON Connect App

Die App ermöglicht eine Bedienung des Systems über mobile Endgeräte.

#### Serveranbindung

Wenn die Serveranbindung aktiviert und das System mit dem Internet verbunden ist, ist eine Bedienung des Systems über die EASYTRON Connect App von unterwegs möglich.

#### Z-Wave Funksystem

Das Z-Wave Funksystem ist ein drahtloser Kommunikationsstandard speziell für den Einsatz im Smart Home Bereich. Z-Wave nutzt eine Zwei-Wege-Kommunikation mit Rückbestätigung. Nur bestätigte Telegramme gelten als erfolgreich versendet. Bei Kommunikationsfehlern wird der Sendevorgang bis zu dreimal wiederholt.

Jedes netzbetriebene Gerät kann die Telegramme anderer Geräte im eigenen Netzwerk weiterleiten. Dadurch entsteht ein vermaschtes Netzwerk, das von der Zentrale gesteuert wird.

### <span id="page-7-0"></span>BEDIENUNG EASYTRON Connect App

Die Zentrale aktualisiert die Routen bei Veränderung des Netzwerkes.

### 4. EASYTRON Connect App

Das System kann über eine App auf mobilen Endgeräten bedient werden.

- **F** Installieren Sie die App auf Ihrem mobilen Endgerät.
- **F** Stellen Sie sicher, dass sich Ihr mobiles Endgerät im gleichen Netzwerk befindet wie das System.

#### 4.1 Benutzerrollen

In der App lassen sich mehrere Benutzer mit unterschiedlichen Benutzerrollen verwalten.

#### Benutzer

Der Benutzer hat eingeschränkte Zugriffsrechte auf die Einstellmöglichkeiten am System. Der Benutzer kann Räume regeln, für die er eine Berechtigung hat.

#### **Verwalter**

Der Verwalter hat Zugriff auf alle Einstellmöglichkeiten des Systems. Der Verwalter kann alle Räume verwalten. Im Bereich "Profi" hat der Verwalter eingeschränkte Zugriffsrechte.

#### Fachmann

Der Fachmann hat neben denselben Rechten wie der Verwalter vollen Zugriff auf die Einstellmöglichkeiten im Bereich "Profi".

#### 4.2 Betriebsarten

Die Wärmepumpe wird mit dem System standardmäßig im PROGRAMMBETRIEB (AUTOMATIKBETRIEB) betrieben.

Sie können die Betriebsart der Wärmepumpe mithilfe der App beeinflussen, wenn durch die gewählte Aktion eine Änderung der Betriebsart ausgelöst wird.

#### • Hinweis

Wenn sich die Wärmepumpe im NOTBETRIEB oder HANDBETRIEB befindet, ist eine Beeinflussung der Betriebsart über die App nicht möglich. Diese Betriebsarten werden in der App als Störungen für den Betrieb der Zentrale angezeigt.

#### Standby / BEREITSCHAFTSBETRIEB

Sie können die Räume individuell auf Standby schalten. Ein Heizbetrieb findet nicht mehr statt.

Wenn alle Räume in den Standby-Betrieb geschaltet werden und kein Frostschutz für die Räume benötigt wird, schaltet die Wärmepumpe in den BEREITSCHAFTSBETRIEB.

### Bedienung EASYTRON Connect App

#### Hinweis

Im BEREITSCHAFTSBETRIEB steht keine Warmwasserbereitung zur Verfügung. Die Frostschutzfunktion der Wärmepumpe ist aktiviert.

Wenn für einen Raum die Frostschutzfunktion aktiv wird, wechselt die Wärmepumpe in den PROGRAMMBETRIEB (AUTOMA-TIKBETRIEB). Die Wärmepumpe heizt den Raum, bevor der Raum auskühlt.

#### Aktion ECO

Wenn Sie das Haus für eine bestimmte Zeit verlassen, können Sie mit der Aktion ECO den Raum-Sollwert auf die eingestellte ECO-Temperatur (Nachttemperatur) absenken. Nach Ablauf der eingestellten Zeit wechselt die Anforderung wieder auf die Komfort- oder ECO-Temperatur (Tag- oder Nachttemperatur) in Abhängigkeit der Schaltzeit.

#### Aktion Urlaub

Wenn Sie das Haus für eine bestimmte längere Zeit verlassen, können Sie mit der Aktion Urlaub den Raum-Sollwert auf die Frostschutztemperatur absenken.

Wenn für alle Räume die Aktion Urlaub gewählt wird, wechselt die Wärmepumpe in den BEREITSCHAFTSBETRIEB.

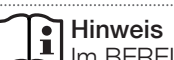

Im BEREITSCHAFTSBETRIEB steht keine Warmwasserbereitung zur Verfügung. Die Frostschutzfunktion der Wärmepumpe ist aktiviert.

Nach der längeren Abwesenheit wird der Standby-Betrieb wieder ausgeschaltet und die Wärmepumpe wechselt in den PROGRAMMBETRIEB (AUTOMATIKBETRIEB).

#### Aktion Party

Mit der Aktion Party können Sie den Zeitraum, in dem die Wärmepumpe auf die Komfort-Temperatur (Tagtemperatur) heizt, verlängern. Die normalen Schaltzeiten werden für die gewählte Zeit ausgesetzt. Nach Ablauf der eingestellten Zeit wechselt die Anforderung wieder auf die Komfort- oder ECO-Temperatur (Tag- oder Nachttemperatur) in Abhängigkeit der Schaltzeit.

#### Aktion Duschen

Mit dieser Aktion können Sie für eine bestimmte Zeit das Warmwasser und definierte Räume auf Komfort-Temperatur (Tagtemperatur) aufheizen.

### <span id="page-9-0"></span>BEDIENUNG

#### Bedienung

#### 4.3 Nachrüsten von Funkkomponenten

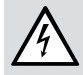

WARNUNG Stromschlag ► Lassen Sie die Geräte von einem Fachhandwerker installieren.

Sie können weitere Komponenten über die App oder mit einem Computer über die Zentrale installieren.

#### Nachrüsten über die App

- Melden Sie sich in der App als "Verwalter" oder "Fachmann" an.
- Gehen Sie in das Menü "Einstellungen".
- f Gehen Sie in das Menü der Zentrale.
- **F** Melden Sie sich mit den Zugangsdaten an.
- ▶ Gehen Sie in das Menü "Funkkomponenten".
- **Folgen Sie den Anweisungen in der App.**

#### Nachrüsten über die Zentrale

▶ Beachten Sie das Kapitel "Installation / Verbindung der Funkkomponenten".

### 5. Bedienung

5.1 EASYTRON Connect Stellantrieb Heizkörper **FRS** 

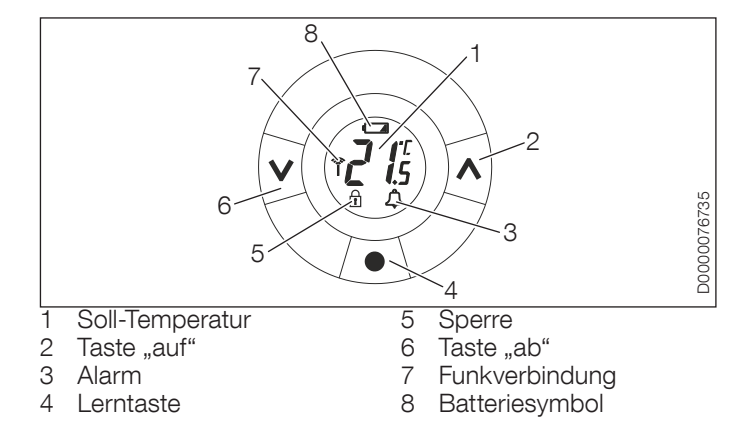

#### 5.1.1 Temperatur einstellen

▶ Drücken Sie die Taste "auf" oder Taste "ab", um die Temperatur im Raum zu ändern.

### Bedienung

#### Bedienung

#### 5.1.2 Heizkörperdimension anpassen

Mit dem Gerät können Sie unter- oder überdimensionierte Heizkörper in einem Raum kompensieren.

Das Gerät ist standardmäßig auf P2 eingestellt.

- **F** Drücken Sie die Lerntaste am Gerät, bis im Display ein "M" erscheint.
- ▶ Drücken Sie wiederholt die Taste "ab", bis im Display "Pb" erscheint.
- **F** Bestätigen Sie mit der Lerntaste.
- f Wählen Sie die gewünschte Anpassung mit der Taste "auf" oder Taste "ab".

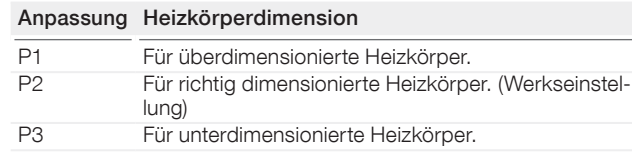

**F** Bestätigen Sie mit der Lerntaste.

#### 5.1.3 "Fenster offen"-Erkennung

#### Hinweis

Wenn das Gerät von Gardinen oder Möbeln verdeckt ist, kann die "Fenster offen"-Erkennung beeinträchtigt werden.

Das Gerät verfügt über eine "Fenster offen"-Erkennung. Wenn die Raumtemperatur über einen Zeitraum stark absinkt (z. B. beim Lüften), schließt das Heizkörperventil. Das Heizkörperventil bleibt für 30 Minuten geschlossen. Danach regelt das Gerät wieder nach den Einstellungen. Die "Fenster offen"-Erkennung bleibt für 45 Minuten gesperrt.

#### 5.1.4 Antiblockier-Funktion

Um ein Blockieren des Heizkörperventils zu verhindern (z. B. durch Ablagerungen), öffnet und schließt das Gerät das Heizkörperventil automatisch. Danach regelt das Gerät wieder nach den Einstellungen.

#### 5.1.5 Sperre aktivieren

Wenn Sie die lokale Bedienung am Gerät verhindern wollen, können Sie im Bereich "Profi" eine Sperre aktivieren.

- **F** Gehen Sie in der App in das Menü "Einstellungen" / "System" / "Profi".
- f Stellen Sie hier ein, ob die lokale Bedienung für alle im System angemeldeten Geräte aktiviert oder deaktiviert werden soll. Werkseitig ist die Einstellung aktiviert.

In den Raum-Einstellungen können Sie die lokale Bedienung der Geräte für jeden Raum einzeln aktivieren oder deaktivieren. Werkseitig ist die Einstellung aktiviert.

### <span id="page-11-0"></span>**BEDIENUNG**

Störungsbehebung

### 6. Störungsbehebung

#### 6.1 Statusanzeige der EASYTRON Connect Zentrale EZE

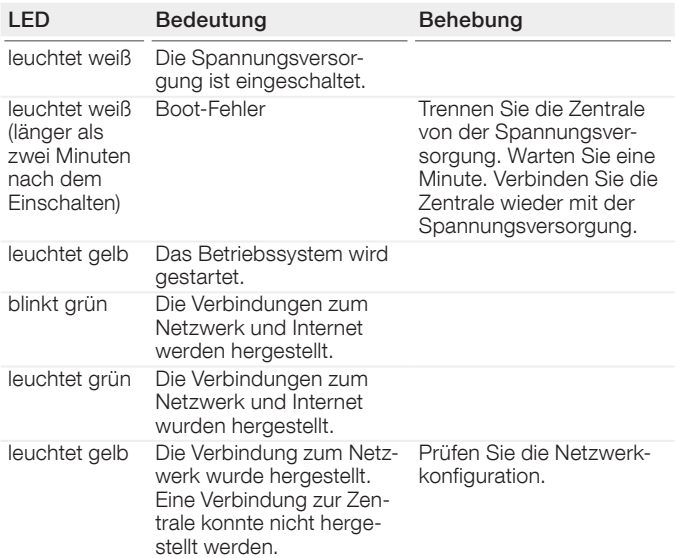

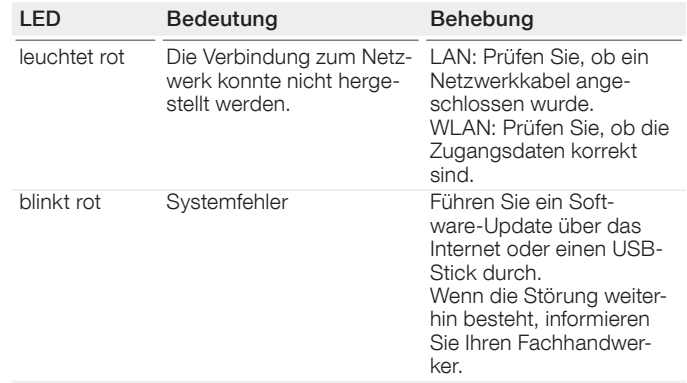

<span id="page-12-0"></span>**Sicherheit** 

#### 6.2 Statusanzeige des EASYTRON Connect Stellantrieb Heizkörper ERS

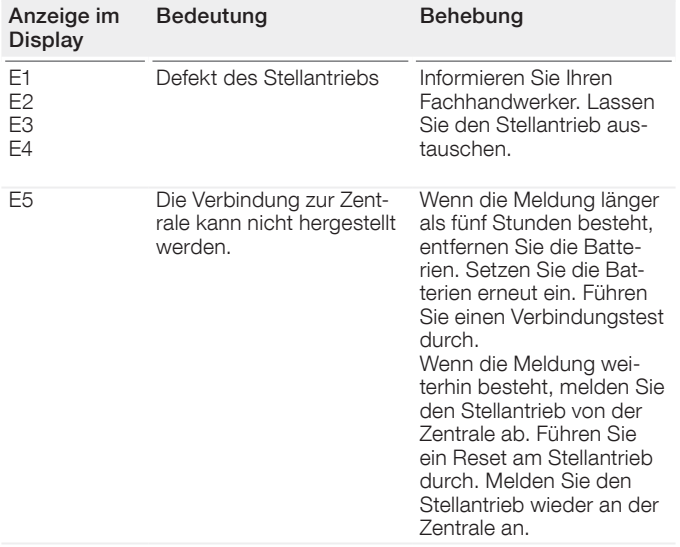

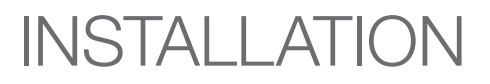

### 7. Sicherheit

Die Installation, Inbetriebnahme sowie Wartung und Reparatur des Gerätes darf nur von einem Fachhandwerker durchgeführt werden.

#### 7.1 Allgemeine Sicherheitshinweise

Wir gewährleisten eine einwandfreie Funktion und Betriebssicherheit nur, wenn das für das Gerät bestimmte Original-Zubehör und die originalen Ersatzteile verwendet werden.

#### 7.2 Vorschriften, Normen und Bestimmungen

#### • Hinweis

Beachten Sie alle nationalen und regionalen Vorschriften und Bestimmungen.

<span id="page-13-0"></span>Systembeschreibung

### 8. Systembeschreibung

Das EASYTRON Connect System ist für die Einzelraumregelung in Gebäuden zuständig. Wenn eine Wärmepumpe über das ISG web mit dem System verbunden ist, ist eine Einzelraumregelung mit Bedarfsanforderung möglich.

#### 8.1 Lieferumfang

#### EASYTRON Connect Zentrale EZE

- ::: 1 EASYTRON Connect Zentrale EZE
- 1 Netzteil für EASYTRON Connect Zentrale EZE
- ::: 1 Netzwerkkabel für EASYTRON Connect Zentrale EZE

#### EASYTRON Connect Starter-Set ESS

- ::: 1 EASYTRON Connect Zentrale EZE
- 1 EASYTRON Connect Heizungscontroller Fußbodenheizung EHF
- 3 EASYTRON Connect Raumtemperatursensor ERT
- ::: 1 Netzteil für EASYTRON Connect Zentrale EZE
- ::: 1 Netzwerkkabel für EASYTRON Connect Zentrale EZE

#### 8.2 Weiteres Zubehör

- Internet Service Gateway ISG web
- EASYTRON Connect Stellantrieb Heizkörper ERS
- :: EASYTRON Connect Repeater ERE
- EASYTRON Connect Stellantrieb Fußbodenheizung EFS
- EASYTRON Connect Adapter-Set EAD
- USB-LAN-Adapter FIL
- EASYTRON Installationsstick EIW (WLAN)
- EASYTRON Installationskit EIL (LAN)

### 9. Vorbereitung

Für die Installation des Systems benötigen Sie einen Computer und ein drahtgebundenes oder drahtloses Heimnetzwerk.

Für die Bedienung des Systems von unterwegs benötigen Sie einen Internetzugang und ein mobiles Endgerät mit installierter EASYTRON Connect App.

### 10. Montage

#### 10.1 Montageort

Beachten Sie bei der Auswahl des Aufstellortes die folgenden Anforderungen:

- :: Am Aufstellort muss eine 230 V Schutzkontaktsteckdose vorhanden sein.
- ::: Der Aufstellort muss sich zentral innerhalb der Funkabdeckung der Funkkomponenten befinden.

### <span id="page-14-0"></span>Elektrischer Anschluss

- ::: Am Aufstellort muss ein LAN-Anschluss zum Kundennetzwerk zur Verfügung stehen oder der Aufstellort muss in Reichweite des WLAN-Kundennetzwerks sein.
- f Stellen Sie das Gerät in einer Höhe von mindestens 70 cm auf.

### 11. Elektrischer Anschluss

WARNUNG Stromschlag Führen Sie alle elektrischen Anschluss- und Installationsarbeiten entsprechend den nationalen und regionalen Vorschriften aus.

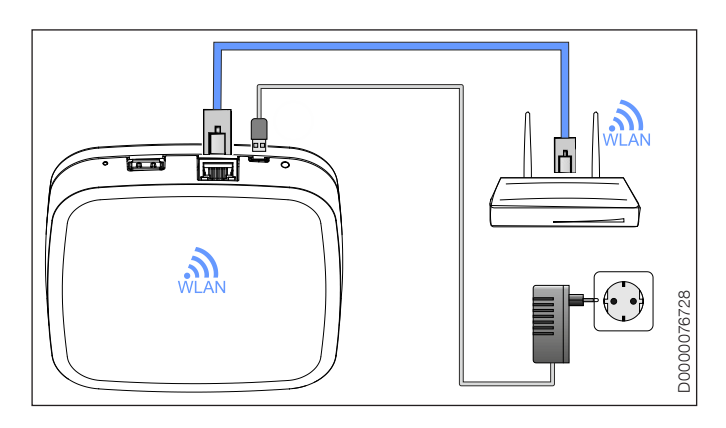

▶ Wenn Sie eine drahtgebundene Verbindung mit dem Kundennetzwerk herstellen möchten, verbinden Sie das Gerät über LAN mit dem Netzwerk.

#### I Hinweis

Überschreiten Sie nicht die Gesamtkabellänge des LAN-Kabels von 100 m.

- f Schließen Sie das Netzteil am Gerät an.
- f Stecken Sie das Netzteil in eine Schutzkontaktsteckdose.

### 12. Inbetriebnahme

#### Hinweis

Wenn das Gerät mit dem Internet verbunden ist und ein Software-Update geladen wird, können zusätzliche Kosten entstehen.

#### 12.1 Vorbereitungen

- f Aktivieren Sie in den Netzwerkeinstellungen des Computers die automatische Adressvergabe (DHCP).
- **Achten Sie darauf, dass kein Proxy-Server aktiviert ist.**

#### <span id="page-15-0"></span>Inbetriebnahme

#### 12.2 Erstinbetriebnahme

#### il Hinweis

Das Gerät verfügt über einen Inbetriebnahme-Assistenten, der Sie beim ersten Start durch die wichtigsten Einstellungen führt.

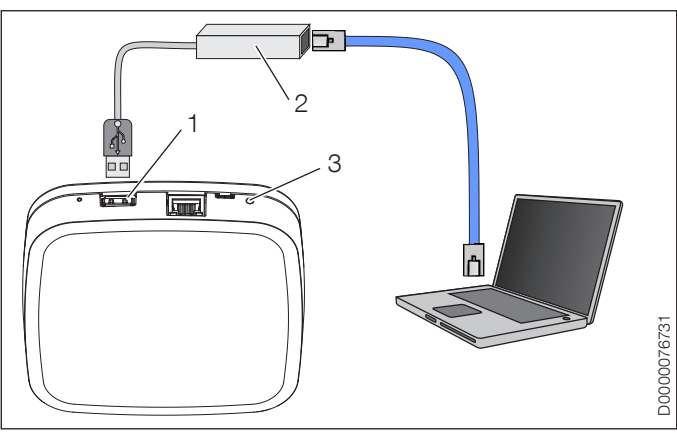

- 1 USB-Anschluss
- USB-LAN-Adapter
- $3$  LED

#### Anschluss über LAN mit Installationskit EIL

f Verbinden Sie das Gerät über den USB-LAN-Adapter mit dem Computer:

#### Anschluss über WLAN mit Installationsstick EIW

#### Hinweis

Änderungen am WLAN, z. B. ein neuer Router, erfordern die erneute Einrichtung des Gerätes.

- $\triangleright$  Stecken Sie den Installationsstick in den USB-Anschluss. Ein Hotspot wird erzeugt.
- ▶ Verbinden Sie den Computer mit dem bereitgestellten Hotspot.

#### Anschluss über WLAN über Kundennetzwerk

#### Hinweis

- Bei der Anbindung über WLAN benötigen Sie die Zugangsdaten des Kundennetzwerks. Änderungen am WLAN, z. B. ein neuer Router, erfordern die erneute Einrichtung des Gerätes.
- ▶ Verbinden Sie das Gerät über WLAN mit dem Netzwerk.
- ▶ Verbinden Sie den Computer mit dem Netzwerk.

#### Inbetriebnahme

#### 12.2.1 Inbetriebnahme-Assistent

Der Inbetriebnahme-Assistent startet automatisch im Browser.

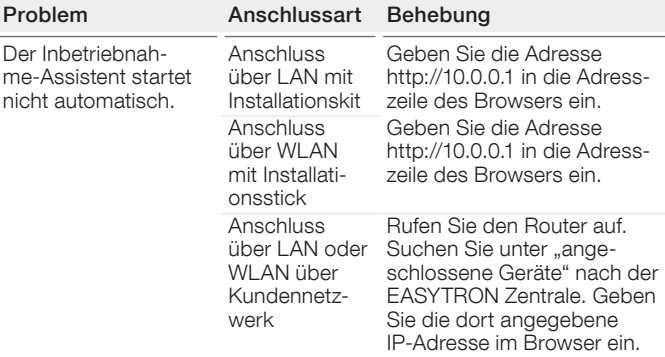

**Folgen Sie den Anweisungen des Inbetriebnahme-Assis**tenten im Browser.

Sie können später den Inbetriebnahme-Assistenten über das Menü des Gerätes erneut aufrufen.

#### Login

#### Hinweis

Bei der Erstinbetriebnahme ist keine Anmeldung erforderlich.

#### Netzwerk

- f Verbinden Sie das Gerät mit dem Kundennetzwerk.
- f Sie können eine Verbindung zum Netzwerk über die folgenden Schnittstellen herstellen:
- :: LAN-Verbindung über DHCP mit automatischer Einrichtung der Netzwerkverbindung
- LAN-Verbindung mit manuellen Einstellungen
- :: WLAN-Verbindung
- :: Proxy-Verbindung
- ▶ Stellen Sie eine Verbindung zum Internet her, um die Bedienung des Systems von unterwegs zu ermöglichen oder Updates laden zu können.

Wenn das Gerät mit dem Internet verbunden wurde, sucht das Gerät nach einem Software-Update.

# $\prod_{\text{M}/\text{max}}$

- Wenn das Gerät mit dem Internet verbunden ist und ein Software-Update geladen wird, können zusätzliche Kosten entstehen.
- ▶ Wenn ein Software-Update zur Verfügung steht, installieren Sie das Software-Update.
- ▶ Wenn Sie das System von unterwegs bedienen möchten, aktivieren Sie die Verbindung zu EASYTRON Connect.

### INSTALL ATION Inbetriebnahme

#### Wärmepumpe

#### • Hinweis

 $\Box$  Zur Identifizierung der Wärmepumpe wird das ISG web benötigt. Das System sucht im Heimnetzwerk nach dem ISG web. Nur wenn sich das ISG web im gleichen Subnetz befindet, kann es gefunden werden.

f Wählen Sie die Wärmepumpe aus, die mit dem System verbunden werden soll.

#### Energieerzeuger

- ▶ Wenn Sie die Funktionsweise auf "Wärmepumpe" stellen, kann die Warmwasser-Soll-Temperatur über die App eingestellt werden.
- **F** Schalten Sie die Einzelraumregelung ein oder aus.

#### Räume

- f Legen Sie die Räume an, die Sie über das System regeln wollen.
- **Eingen Sie fest, über welchen Heizkreis die Regelung** erfolgt.

#### Meine Anlage

f Geben Sie der Anlage einen Namen.

F Tragen Sie den Standort der Anlage mit Postleitzahl und Ortsnamen ein. Basierend auf diesen Angaben kann Ihnen in der App das Wetter angezeigt werden.

#### Benutzer

#### a Hinweis

Die Zugangsdaten werden für den Zugriff auf das Menü des Gerätes benötigt.

- $\blacktriangleright$  Weisen Sie den Benutzer darauf hin, die Zugangsdaten sorgfältig aufzubewahren.
- ► Legen Sie einen Benutzer als Fachmann an.
- ► Legen Sie einen Benutzer als Verwalter an.

Weitere Benutzer können später in der App hinzugefügt werden.

Benutzername Passwort

#### <span id="page-18-0"></span>Verbindung der Funkkomponenten

#### Datum und Uhrzeit

f Stellen Sie hier ein, ob das Datum und die Uhrzeit über das Internet oder den eigenen NTP-Server synchronisiert oder manuell eingestellt werden.

#### 12.2.2 Statusanzeige

Nach erfolgreicher Einrichtung im Kundennetzwerk leuchtet die LED an der Seite des Gerätes grün. Beachten Sie das Kapitel "Bedienung / Störungsbehebung / Statusanzeige der EASY-TRON Connect Zentrale EZE", wenn die LED nicht dauerhaft grün leuchtet.

f Führen Sie die Anmeldung der Funkkomponenten im Menü des Gerätes durch (siehe Kapitel "Verbindung der Funkkomponenten").

### 13. Verbindung der Funkkomponenten

#### Hinweis

Wenn Sie in einem Raum mehrere Stellantriebe für Heizkörper anmelden, ist die zuerst angemeldete Funkkomponente die Masterkomponente.

Die Temperatur der Masterkomponente wird in der App angezeigt.

Wenn sich in dem Raum ebenfalls ein Raumtemperatursensor befindet, wird die Temperatur vom Raumtemperatursensor in der App angezeigt.

- f Geben Sie die IP-Adresse der Zentrale in die Adresszeile des Browsers ein (siehe Kapitel "Inbetriebnahme / Erstinbetriebnahme / Inbetriebnahme-Assistent").
- **F** Melden Sie sich mit den Zugangsdaten an der Zentrale an.
- f Verbinden Sie die Zentrale mit den vorhandenen Funkkomponenten. Beginnen Sie mit dem EASYTRON Connect Heizungscontroller Fußbodenheizung EHF.
- f Beachten Sie die einzelnen Kapitel für die Funkkomponenten.

### <span id="page-19-0"></span>Verbindung der Funkkomponenten

13.1 EASYTRON Connect Heizungscontroller Fußbodenheizung EHF

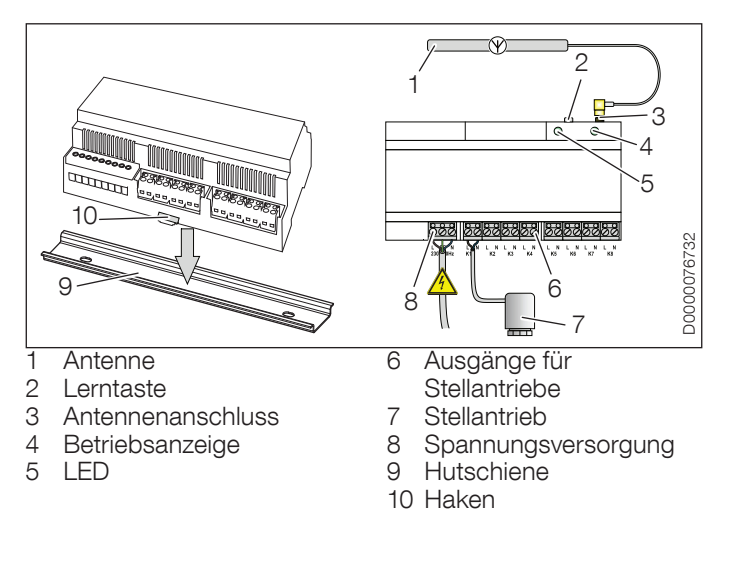

#### 13.1.1 Montage

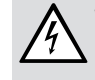

WARNUNG Stromschlag f Schalten Sie bei allen Arbeiten die Anlage spannungsfrei.

#### • Hinweis

- Das Gerät ist für die Montage an einer Hutschiene konzipiert.
	- **F** Installieren Sie das Gerät in einem Schaltkasten, der nur mit Werkzeug zu öffnen ist, um die Schutzart IP20 sicherzustellen.
- ▶ Achten Sie bei der Wahl des Montageortes darauf, dass die Antenne außerhalb des Schaltkastens montiert werden kann.
- f Montieren Sie die Hutschiene des Gerätes im Schaltkasten der Fußbodenheizung.
- f Setzen Sie das Gerät auf die Hutschiene. Achten Sie darauf, dass die Haken einrasten.
- f Schließen Sie die Antenne am Antennenanschluss des Gerätes an.

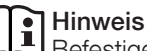

Befestigen Sie die Antenne erst nach Anmeldung aller Funkkomponenten außerhalb des Schaltkastens.

Verbindung der Funkkomponenten

#### 13.1.2 Elektrischer Anschluss

WARNUNG Stromschlag

Führen Sie alle elektrischen Anschluss- und Installationsarbeiten entsprechend den nationalen und regionalen Vorschriften aus.

WARNUNG Stromschlag

- ▶ Schalten Sie bei allen Arbeiten die Anlage spannungsfrei.
- f Schließen Sie die thermoelektrischen Stellantriebe der Fußbodenheizung (EFS, 230 V und Wirkungsweise stromlos geschlossen (NC)) gemäß der Klemmenbelegung am Gerät an.
- f Schließen Sie die Spannungsversorgung gemäß der Klemmenbelegung am Gerät an.

Wenn das Gerät betriebsbereit ist, leuchtet die Betriebsanzeige grün.

#### 13.1.3 Anmeldung an der EASYTRON Connect Zentrale EZE

- Gehen Sie in der Zentrale in das Menü "Funkkomponenten" / "An- und Abmelden" / "Anmelden".
- f Drücken Sie die Lerntaste am Gerät für zwei Sekunden.
- f Wenn die Zentrale das Gerät erkennt, geben Sie einen Namen (z. B. Erdgeschoss) ein.
- f Drücken Sie die Lerntaste zwei- bis dreimal in Abständen von einer Sekunde, um die Anmeldung abzuschließen.

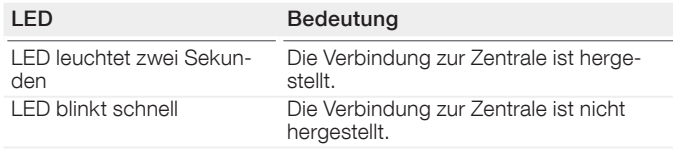

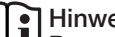

#### I Hinweis

- Bevor den Kanälen ein Raum zugeordnet werden kann, muss in dem entsprechenden Raum ein EASYTRON Connect Raumtemperatursensor ERT installiert werden.
	- ▶ Beachten Sie das Kapitel "EASYTRON Connect Raumtemperatursensor ERT".
- **F** Prüfen Sie im Menü "Verbindungsstatus" der Zentrale, ob das Gerät erfolgreich angemeldet wurde.

Wenn das Gerät erfolgreich angemeldet wurde, wird im Menü der Zentrale ein grüner Punkt hinter dem Gerät angezeigt.

f Wenn die Verbindung zum Gerät nicht hergestellt wurde, beachten Sie das Kapitel "Störungsbehebung".

#### <span id="page-21-0"></span>Verbindung der Funkkomponenten

#### 13.1.4 Antenne befestigen

f Befestigen Sie die Antenne vom Gerät mit dem beiliegenden Klebestreifen am Montageort.

#### 13.2 EASYTRON Connect Raumtemperatursensor ERT

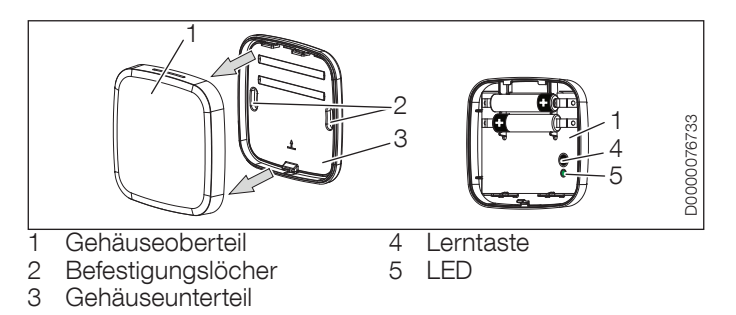

#### 13.2.1 Gehäuse öffnen

- F Ziehen Sie das Gehäuseoberteil an der unteren Hälfte vom Gehäuseunterteil ab.
- f Haken Sie das Gehäuseoberteil schräg nach oben aus.

#### 13.2.2 Montage

- ▶ Achten Sie bei der Wahl des Montageortes darauf, dass in der Wand keine elektrischen und wassergeführten Leitungen verlaufen.
- **F** Schrauben Sie das Gehäuseunterteil mit geeigneten Dübeln und Schrauben durch die Befestigungslöcher an die Wand.

#### Sachschaden

Verwenden Sie keine wiederaufladbaren Batterien (Akkus).

f Setzen Sie die Batterien in das Gerät ein. Achten Sie auf die richtige Polarität.

#### 13.2.3 Anmeldung an der EASYTRON Connect Zentrale EZE

- Gehen Sie in der Zentrale in das Menü "Funkkomponenten" / "An- und Abmelden" / "Anmelden".
- f Drücken Sie die Lerntaste am Gerät bis die LED blinkt.
- f Wenn die Zentrale das Gerät erkennt, weisen Sie dem Gerät einen Raum zu und geben Sie einen Namen (z. B. Wand links) ein.
- **F** Drücken Sie die Lerntaste, um die Anmeldung abzuschließen.

#### <span id="page-22-0"></span>Verbindung der Funkkomponenten

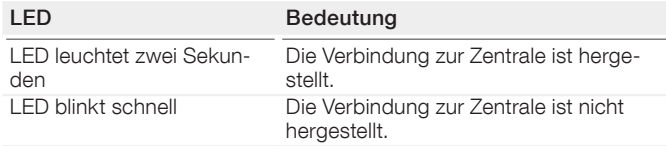

▶ Prüfen Sie im Menü "Verbindungsstatus" der Zentrale, ob das Gerät erfolgreich angemeldet wurde.

Wenn das Gerät erfolgreich angemeldet wurde, wird im Menü der Zentrale ein grüner Punkt hinter dem Gerät angezeigt.

f Wenn die Verbindung zum Gerät nicht hergestellt wurde, beachten Sie das Kapitel "Störungsbehebung".

#### 13.2.4 Gehäuse schließen

- f Setzen Sie die Rasthaken vom Gehäuseoberteil oben am Gehäuseunterteil ein.
- f Drücken Sie das Gehäuseoberteil unten auf das Gehäuseunterteil.

#### 13.2.5 Zuweisung der Kanäle

- ► Gehen Sie in der Zentrale in das Menü "Funkkomponenten" / "Verwalten".
- $\blacktriangleright$  Wählen Sie den Heizungscontroller Fußbodenheizung aus.
- ▶ Öffnen Sie das "Bearbeiten"-Menü.

f Weisen Sie dem Kanal einen Raum zu.

#### 13.3 EASYTRON Connect Stellantrieb Heizkörper ERS

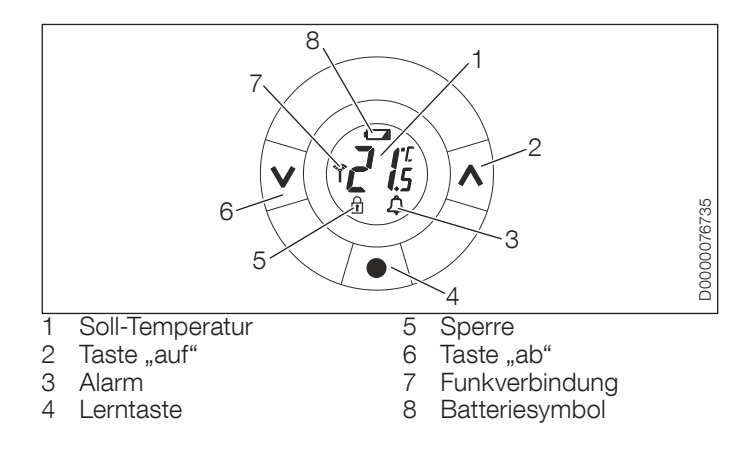

### Verbindung der Funkkomponenten

#### 13.3.1 Vorbereitungen

**F** Nehmen Sie die Batterieabdeckung ab.

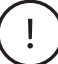

#### Sachschaden

Verwenden Sie keine wiederaufladbaren Batterien (Akkus).

- ▶ Setzen Sie die Batterien in das Gerät ein. Achten Sie auf die richtige Polarität.
- ▶ Verschließen Sie das Gerät mit der Batterieabdeckung.

Im Display erscheint ein blinkendes "M".

#### Batterieladestände

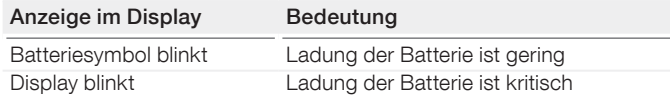

#### 13.3.2 Anmeldung an der EASYTRON Connect Zentrale EZE

► Gehen Sie in der Zentrale in das Menü "Funkkomponenten" / "An- und Abmelden" / "Anmelden".

Im Display erscheint ein blinkendes "M".

# $\prod_{k=1}^{\infty}$  Hinweis

- $\blacktriangleright$  Wenn kein blinkendes "M" im Display erscheint, drücken Sie die Lerntaste am Gerät für zwei Sekunden, bis ein "M" erscheint.
	- **F** Drücken Sie die Lerntaste erneut. Das "M" beginnt zu blinken.
- **F** Drücken Sie die Lerntaste.
- ▶ Wenn die Zentrale das Gerät erkennt, weisen Sie dem Gerät einen Raum zu und geben Sie einen Namen (z. B. Heizkörper Fensterseite) ein.
- **F** Drücken Sie die Lerntaste, um die Anmeldung abzuschließen.

#### 13.3.3 Montage

Vor der Montage muss ein blinkendes "M" im Display angezeigt werden.

# $\prod_{k=1}^{\infty}$  Hinweis

- $\blacktriangleright$  Wenn kein blinkendes "M" im Display erscheint, drücken Sie die Lerntaste am Gerät für zwei Sekunden, bis ein "M" erscheint.
- **F** Drücken Sie die Lerntaste erneut. Das "M" beginnt zu blinken.

#### <span id="page-24-0"></span>Verbindung der Funkkomponenten

#### Hinweis

Als Zubehör erhalten Sie weitere Adapter für das Gerät.

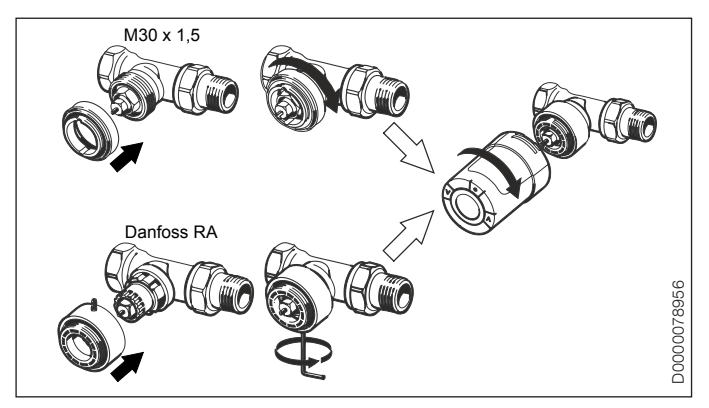

- **F** Schrauben Sie ggf. einen Adapter auf das Heizkörperventil.
- **F** Schrauben Sie das Gerät handfest auf den Adapter.
- **F** Drücken Sie die Lerntaste für drei Sekunden, bis das Display erlischt. Das Gerät fixiert sich hörbar am Heizkörperventil.
- **F** Prüfen Sie im Menü "Verbindungsstatus" der Zentrale, ob das Gerät erfolgreich angemeldet wurde.

Wenn das Gerät erfolgreich angemeldet wurde, wird im Menü der Zentrale ein grüner Punkt hinter dem Gerät angezeigt.

f Wenn die Verbindung zum Gerät nicht hergestellt wurde, beachten Sie das Kapitel "Störungsbehebung".

#### 13.4 Abschluss der Verbindung der Funkkomponenten

#### Anschluss über LAN

**FILT** Entfernen Sie den USB-LAN Adapter an der Zentrale.

#### Anschluss über WLAN

**F** Entfernen Sie den Installationsstick an der Zentrale.

<span id="page-25-0"></span>**Einstellungen** 

### 14. Einstellungen

Über den Menüpunkt "Profi" im Menü des Gerätes, können Sie weitere Einstellungen (z. B. die Soll-Temperaturen) vornehmen.

Für das Heizen der Räume können Schaltzeiten eingestellt werden.

**F** Prüfen Sie die Schaltzeiten und korrigieren Sie diese Schaltzeiten bei Bedarf.

### 15. Verbindungstest

#### 15.1 Verbindungstest an der EASYTRON Connect Zentrale EZE

- **F** Prüfen Sie im Menü "Verbindungsstatus" der Zentrale, ob die Funkkomponenten erfolgreich angemeldet wurden.
- ► Testen Sie die Verbindung zu den Funkkomponenten über das Menü "Verbindungstest" der Zentrale.
- **F** Drücken Sie die Lerntaste an den Funkkomponenten.

#### 15.2 Verbindungstest an den Funkkomponenten

Sie können den Verbindungstest auch direkt an den Funkkomponenten durchführen.

#### 15.2.1 EASYTRON Connect Heizungscontroller Fußbodenheizung EHF

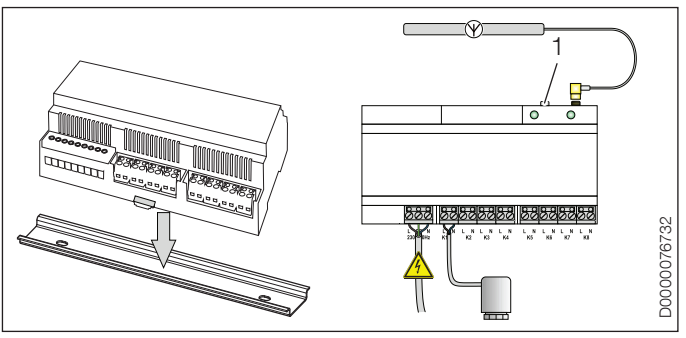

1 Lerntaste

f Drücken Sie die Lerntaste dreimal kurz hintereinander. Die LED blinkt zur Bestätigung dreimal kurz hintereinander.

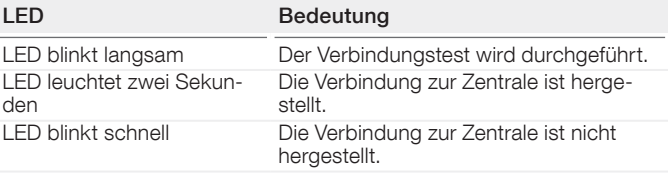

#### Verbindungstest

#### 15.2.2 EASYTRON Connect Raumtemperatursensor ERT

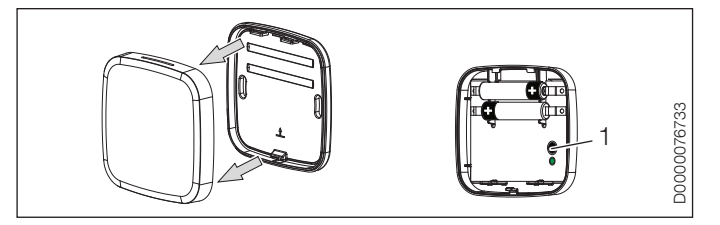

1 Lerntaste

f Drücken Sie die Lerntaste dreimal kurz hintereinander. Die LED blinkt zur Bestätigung dreimal kurz hintereinander.

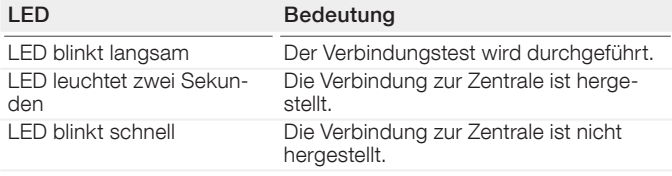

#### 15.2.3 EASYTRON Connect Stellantrieb Heizkörper ERS

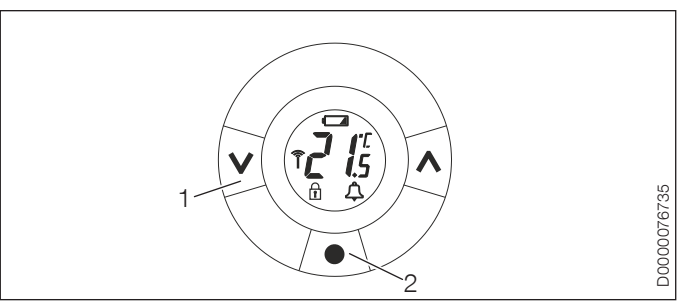

- 1 Taste "ab"
- 2 Lerntaste
- **F** Drücken Sie die Lerntaste für drei Sekunden bis ein "M" angezeigt wird.
- ▶ Drücken Sie die Taste "ab" bis "LI" im Display angezeigt wird.
- **F** Bestätigen Sie mit der Lerntaste.

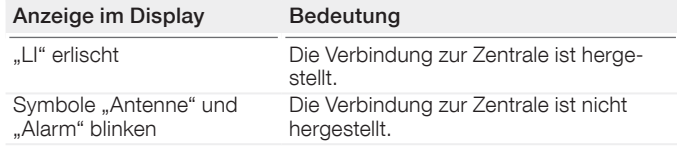

#### <span id="page-27-0"></span>Verbindungstest

#### 15.3 Fehlende Verbindung zur EASYTRON Connect Zentrale EZE

Wenn die Verbindung zu einer oder mehreren Funkkomponenten nicht hergestellt werden kann, ist die Funkabdeckung nicht ausreichend.

- f Stellen Sie die Zentrale an einer anderen Stelle auf.
- **Kontieren Sie die Antenne des Heizungscontroller Fußbo**denheizung an einer anderen Stelle.
- Wenn Sie einen Heizungscontroller Fußbodenheizung oder Repeater verwenden, wählen Sie im Menü "Funksystem" der Zentrale die Funktion "Funksystem optimieren".
- $\blacktriangleright$  Wenn eine oder mehrere Funkkomponenten weiterhin nicht verbunden sind, installieren Sie den Repeater (siehe Kapitel "EASYTRON Connect Repeater ERE".

#### 15.4 EASYTRON Connect Repeater ERE

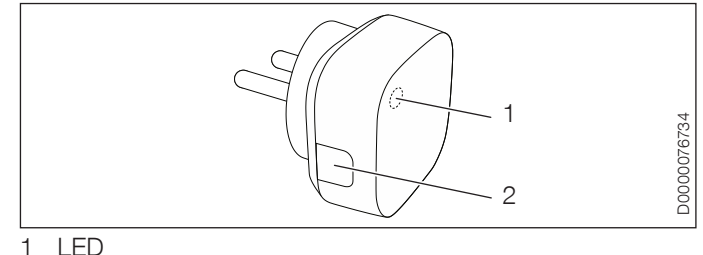

2 Lerntaste

#### 15.4.1 Montage

▶ Stecken Sie das Gerät in eine 230 V Schutzkontaktsteckdose, die räumlich zwischen der Zentrale und der nicht verbundenen Funkkomponente liegt. Achten Sie darauf, dass das Gerät in einer Höhe von mindestens 70 cm montiert wird.

#### 15.4.2 Anmeldung an der EASYTRON Connect Zentrale EZE

- Gehen Sie in der Zentrale in das Menü "Funkkomponenten" / "An- und Abmelden" / "Anmelden".
- f Drücken Sie die Lerntaste am Gerät für zwei Sekunden.

#### <span id="page-28-0"></span>Verbindungstest

Nach erfolgreicher Verbindung mit der Zentrale leuchtet die LED am Gerät.

Wenn die Zentrale das Gerät erkennt, geben Sie einen Namen (z. B. Repeater Obergeschoss) ein.

- $\blacktriangleright$  Wählen Sie im Menü "Funksystem" der Zentrale die Funktion "Funksystem optimieren".
- f Führen Sie einen Verbindungstest für die nicht verbundene Funkkomponente durch.

Wenn die Verbindung zu einer oder mehreren Funkkomponenten nicht hergestellt werden kann, ist die Funkabdeckung nicht ausreichend.

- **F** Positionieren Sie den Repeater an einer anderen Stelle.
- f Wenn die Verbindung weiterhin nicht hergestellt werden kann, installieren Sie einen weiteren Repeater.

#### 15.5 Funkkomponenten auf Werkseinstellung zurücksetzen

f Drücken Sie die Lerntaste für sieben Sekunden bis die LED blinkt.

Nach erfolgreichem Reset leuchtet die LED für zwei Sekunden.

#### 15.5.1 EASYTRON Connect Stellantrieb Heizkörper ERS

Das Gerät kann im montierten und demontierten Zustand auf die Werkseinstellungen zurückgesetzt werden.

- f Öffnen Sie das Batteriefach und entnehmen Sie eine **Batterie**
- f Halten Sie die Lerntaste gedrückt und setzen Sie die Batterie wieder ein. Im Display werden alle Symbole und Ziffern angezeigt (Displaytest).
- **Example 1** Lassen Sie die Lerntaste gedrückt bis das Display erlischt und das Gerät das Heizungsventil ansteuert.

Nach erfolgreichem Reset beginnt das "M" im Display zu blinken.

f Führen Sie die Anmeldung an der Zentrale erneut durch.

#### Hinweis  $\mathbf{i}$

f Wenn das Gerät nach dem Reset im System angemeldet ist, müssen Sie das Gerät aus dem System abmelden (siehe Menü "Funkkomponenten" / "An- und Abmelden" / "Fehlerhafte Funkkomponente entfernen").

<span id="page-29-0"></span>Außerbetriebnahme

### 16. Außerbetriebnahme

#### 16.1 Abmelden der Funkkomponenten

- ▶ Gehen Sie in der Zentrale in das Menü "Funkkomponenten" / "An- und Abmelden" / "Abmelden".
- Führen Sie die Schritte wie bei der Anmeldung durch (siehe Kapitel "Verbindung der Funkkomponenten").

#### 16.2 Demontage EASYTRON Connect Stellantrieb Heizkörper ERS

- **F** Drücken Sie die Lerntaste für drei Sekunden bis ein "M" angezeigt wird.
- ▶ Bestätigen Sie mit der Lerntaste. Das "M" beginnt zu blinken.
- f Öffnen Sie das Batteriefach und entnehmen Sie die Batterien.

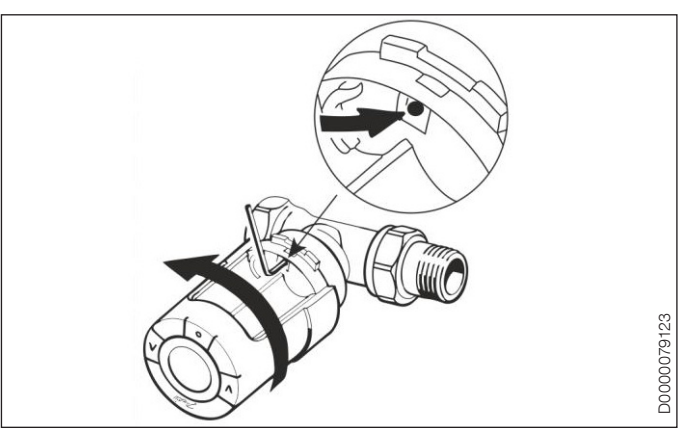

- f Stecken Sie einen Inbusschlüssel in die Bohrung, um den Adapterring zu entriegeln.
- f Drehen Sie das Gerät zusammen mit dem Inbusschlüssel gegen den Uhrzeigersinn, um das Gerät vom Ventiladapter abzuschrauben.
- **F** Schrauben Sie ggf. den Ventiladapter vom Heizkörperventil.

<span id="page-30-0"></span>Technische Daten

### 17. Technische Daten

#### 17.1 Datentabelle

#### 17.1.1 EASYTRON Connect Zentrale EZE

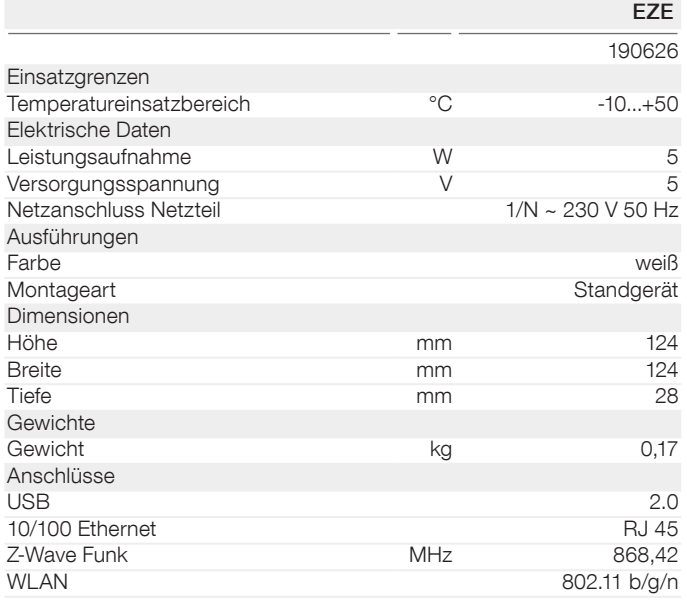

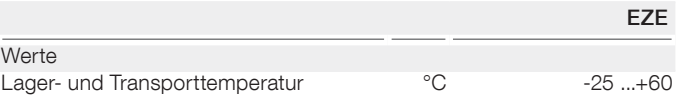

#### 17.1.2 EASYTRON Connect Heizungscontroller Fußbodenheizung EHF

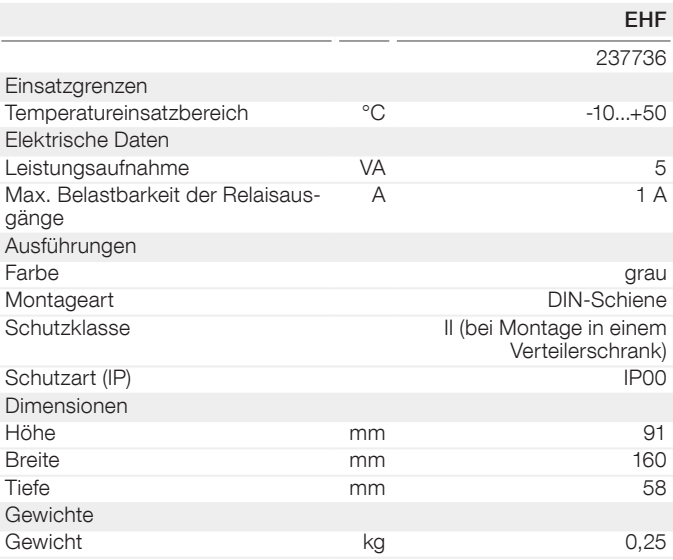

### **INSTALLATION** Technische Daten

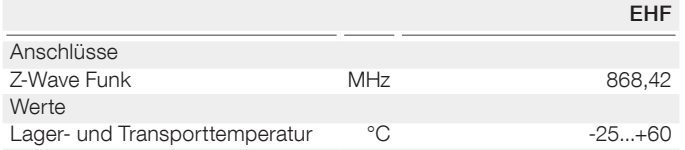

#### 17.1.3 EASYTRON Connect Stellantrieb Fußbodenheizung EFS

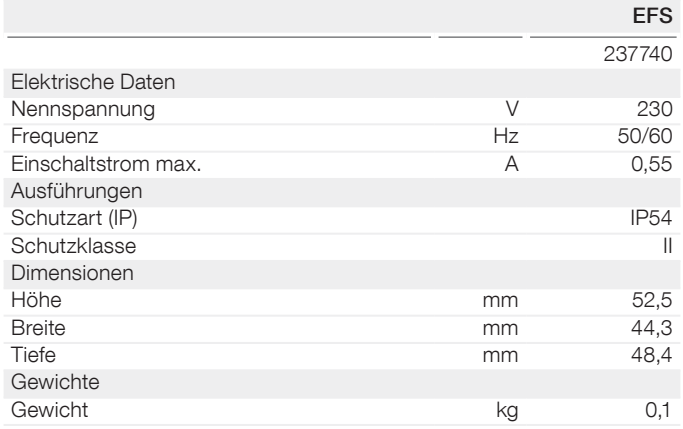

#### 17.1.4 EASYTRON Connect Raumtemperatursensor ERT

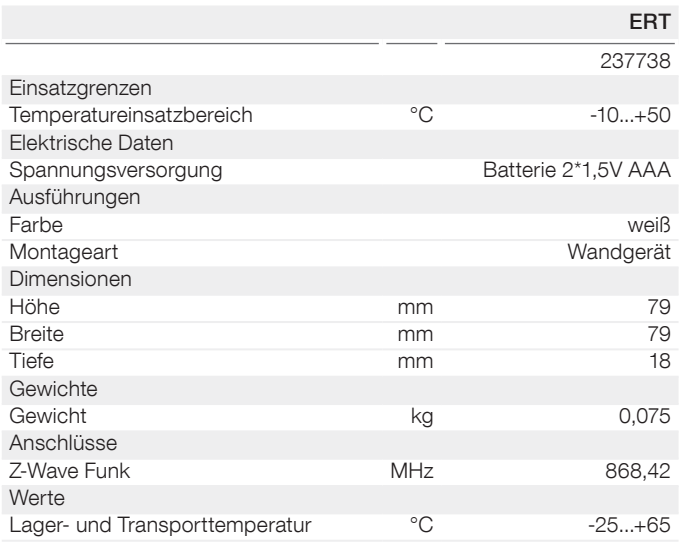

Technische Daten

#### 17.1.5 EASYTRON Connect Stellantrieb Heizkörper ERS 17.1.6 EASYTRON Connect Repeater ERE

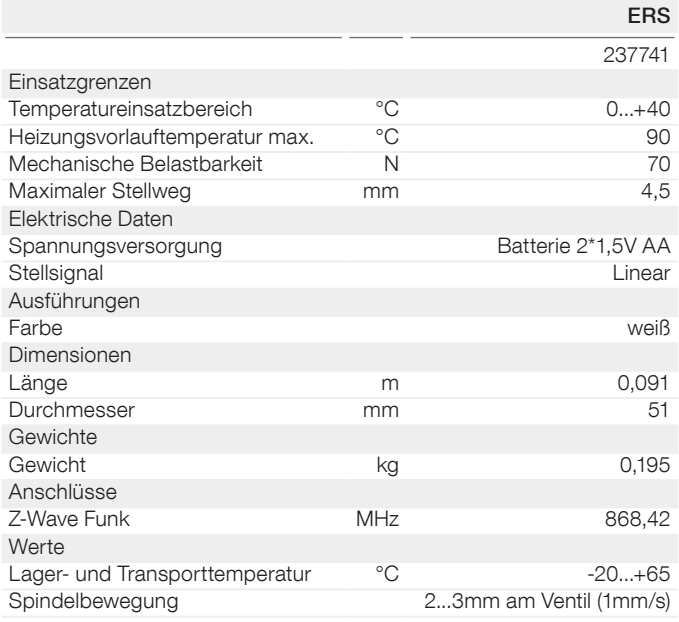

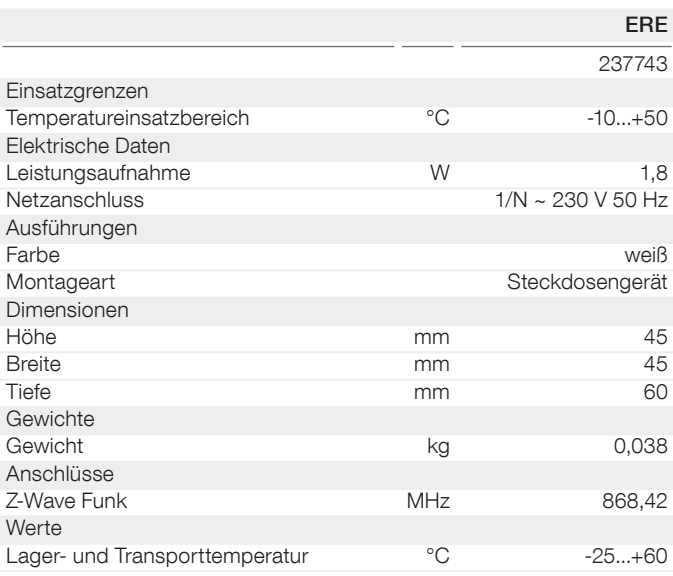

### <span id="page-33-0"></span>KUNDENDIENST UND GARANTIE

#### Erreichbarkeit

Sollte einmal eine Störung an einem unserer Produkte auftreten, stehen wir Ihnen natürlich mit Rat und Tat zur Seite

tecalor GmbH Kundendienst Lüchtringer Weg 3 37603 Holzminden

Tel. 05531 99068-95084 Eax 05531 99068-95086 kundendienst@tecalor.de

Weitere Anschriften sind auf der letzten Seite aufgeführt.

Unseren Kundendienst erreichen Sie telefonisch rund um die Uhr, auch an Samstagen und Sonntagen sowie an Feiertagen. Kundendiensteinsätze erfolgen während unserer Geschäftszeiten (von 7.15 bis 18.00 Uhr, freitags bis 17.00 Uhr). Als Sonderservice bieten wir Kundendiensteinsätze bis 21.30 Uhr. Für diesen Sonderservice sowie Kundendiensteinsätze an Wochenenden und Feiertagen werden höhere Preise berechnet.

#### Garantiebedingungen

Diese Garantiebedingungen regeln zusätzliche Garantieleistungen von uns gegenüber dem Endkunden. Sie treten neben die gesetzlichen Gewährleistungsansprüche des Kunden. Die gesetzlichen Gewährleistungsansprüche gegenüber den sonstigen Vertragspartnern sind nicht berührt.

Diese Garantiebedingungen gelten nur für solche Geräte, die vom Endkunden in der Bundesrepublik Deutschland als Neugeräte erworben werden. Ein Garantievertrag kommt nicht zustande, soweit der Endkunde ein gebrauchtes Gerät oder ein neues Gerät seinerseits von einem anderen Endkunden erwirbt.

#### Inhalt und Umfang der Garantie

Die Garantieleistung wird erbracht, wenn an unseren Geräten ein Herstellungs- und/oder Materialfehler innerhalb der Garantiedauer auftritt. Die Garantie umfasst jedoch keine Leistungen für solche Geräte, an denen Fehler, Schäden oder Mängel aufgrund von Verkalkung, chemischer oder elektrochemischer Einwirkung, fehlerhafter Aufstellung bzw. Installation sowie unsachgemäßer Einregulierung, Bedienung oder unsachgemäßer Inanspruchnahme bzw. Verwendung auftreten. Ebenso ausgeschlossen sind Leistungen aufgrund mangelhafter oder unterlassener Wartung, Witterungseinflüssen oder sonstigen Naturerscheinungen.

Die Garantie erlischt, wenn am Gerät Reparaturen, Eingriffe oder Abänderungen durch nicht von uns autorisierte Personen vorgenommen wurden.

Die Garantieleistung umfasst die sorgfältige Prüfung des Gerätes, wobei zunächst ermittelt wird, ob ein Garantieanspruch besteht. Im Garantiefall entscheiden allein wir, auf welche Art der Fehler behoben wird. Es steht uns frei, eine Reparatur des Gerätes ausführen zu lassen oder selbst auszuführen. Etwaige ausgewechselte Teile werden unser Eigentum. Für die Dauer und Reichweite der Garantie übernehmen wir sämtliche Materialund Montagekosten.

### KUNDENDIENST UND GARANTIE

Soweit der Kunde wegen des Garantiefalles aufgrund gesetzlicher Gewährleistungsansprüche gegen andere Vertragspartner Leistungen erhalten hat, entfällt eine Leistungspflicht von uns.

Soweit eine Garantieleistung erbracht wird, übernehmen wir keine Haftung für die Beschädigung eines Gerätes durch Diebstahl, Feuer, Aufruhr oder ähnliche Ursachen.

Über die vorstehend zugesagten Garantieleistungen hinausgehend kann der Endkunde nach dieser Garantie keine Ansprüche wegen mittelbarer Schäden oder Folgeschäden, die durch das Gerät verursacht werden, insbesondere auf Ersatz außerhalb des Gerätes entstandener Schäden, geltend machen. Gesetzliche Ansprüche des Kunden uns gegenüber oder gegenüber Dritten bleiben unberührt.

#### Garantiedauer

Für im privaten Haushalt eingesetzte Geräte beträgt die Garantiedauer 24 Monate; im Übrigen (zum Beispiel bei einem Einsatz der Geräte in Gewerbe-, Handwerks- oder Industriebetrieben) beträgt die Garantiedauer 12 Monate. Die Garantiedauer beginnt für jedes Gerät mit der Übergabe des Gerätes an den Kunden, der das Gerät zum ersten Mal einsetzt.

Garantieleistungen führen nicht zu einer Verlängerung der Garantiedauer. Durch die erbrachte Garantieleistung wird keine neue Garantiedauer in Gang gesetzt. Dies gilt für alle erbrachten Garantieleistungen, insbesondere für etwaig eingebaute Ersatzteile oder für die Ersatzlieferung eines neuen Gerätes.

#### Inanspruchnahme der Garantie

Garantieansprüche sind vor Ablauf der Garantiedauer, innerhalb von zwei Wochen, nachdem der Mangel erkannt wurde, bei uns anzumelden. Dabei müssen Angaben zum Fehler, zum Gerät und zum Zeitpunkt der Feststellung gemacht werden. Als Garantienachweis ist die Rechnung oder ein sonstiger datierter Kaufnachweis beizufügen. Fehlen die vorgenannten Angaben oder Unterlagen, besteht kein Garantieanspruch.

#### Garantie für in Deutschland erworbene, jedoch außerhalb Deutschlands eingesetzte Geräte

Wir sind nicht verpflichtet, Garantieleistungen außerhalb der Bundesrepublik Deutschland zu erbringen. Bei Störungen eines im Ausland eingesetzten Gerätes ist dieses gegebenenfalls auf Gefahr und Kosten des Kunden an den Kundendienst in Deutschland zu senden. Die Rücksendung erfolgt ebenfalls auf Gefahr und Kosten des Kunden. Etwaige gesetzliche Ansprüche des Kunden uns gegenüber oder gegenüber Dritten bleiben auch in diesem Fall unberührt.

#### Außerhalb Deutschlands erworbene Geräte

Für außerhalb Deutschlands erworbene Geräte gilt diese Garantie nicht. Es gelten die jeweiligen gesetzlichen Vorschriften und gegebenenfalls die Lieferbedingungen der Ländergesellschaft bzw. des Importeurs.

### <span id="page-35-0"></span>UMWELT UND RECYCLING

#### **Entsorgung von Transport- und Verkaufsverpackungsmaterial**

Damit Ihr Gerät unbeschädigt bei Ihnen ankommt, haben wir es sorgfältig verpackt. Bitte helfen Sie, die Umwelt zu schützen, und entsorgen Sie das Verpackungsmaterial des Gerätes sachgerecht. Wir beteiligen uns gemeinsam mit dem Großhandel und dem Fachhandwerk / Fachhandel in Deutschland an einem wirksamen Rücknahmeund Entsorgungskonzept für die umweltschonende Aufarbeitung der Verpackungen.

Überlassen Sie die Transportverpackung dem Fachhandwerker beziehungsweise dem Fachhandel.

Entsorgen Sie Verkaufsverpackungen über eines der Dualen Systeme in Deutschland.

#### **Entsorgung von Altgeräten in Deutschland**

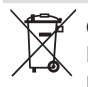

#### **Geräteentsorgung**

Die mit diesem Symbol gekennzeichneten Geräte dürfen nicht mit dem Hausmüll entsorgt werden.

Als Hersteller sorgen wir im Rahmen der Produktverantwortung für eine umweltgerechte Behandlung und Verwertung der Altgeräte. Weitere Informationen zur Sammlung und Entsorgung erhalten Sie über Ihre Kommune oder Ihren Fachhandwerker / Fachhändler.

Bereits bei der Entwicklung neuer Geräte achten wir auf eine hohe Recyclingfähigkeit der Materialien.

Über das Rücknahmesystem werden hohe Recyclingquoten der Materialien erreicht, um Deponien und die Umwelt zu entlasten. Damit leisten wir gemeinsam einen wichtigen Beitrag zum Umweltschutz.

#### **Entsorgung außerhalb Deutschlands**

Entsorgen Sie dieses Gerät fach- und sachgerecht nach den örtlich geltenden Vorschriften und Gesetzen.

### NOTIZEN

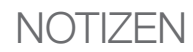

### NOTIZEN

#### SERVICE-CENTER

#### **VERTRIEB**

Telefon: 05531 99068-95082 Fax: 05531 99068-95712 E-Mail: info@tecalor.de

#### **TECHNIK**

Telefon: 05531 99068-95083 Fax: 05531 99068-95714 E-Mail: technik@tecalor.de Montag–Freitag 07:30–17:00 Uhr

#### KUNDENDIENST

Telefon: 05531 99068-95084 Fax: 05531 99068-95086 E-Mail: kundendienst@tecalor.de Montag–Freitag 07:30–17:00 Uhr

#### ERSATZTEIL-VERKAUF

Telefon: 05531 99068-95085 Fax: 05531 702-95335 E-Mail: ersatzteile@tecalor.de Montag–Donnerstag 07:15–18:00 Uhr Freitag 07:15–17:00 Uhr

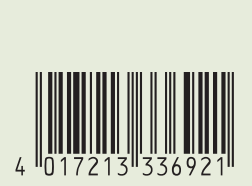

tecalor GmbH Lüchtringer Weg 3 – 37603 Holzminden Tel.: 05531 99068-95700 – Fax: 05531 99068-95712 info@tecalor.de – www.tecalor.de

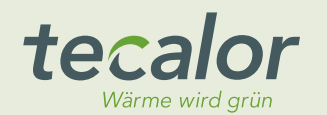